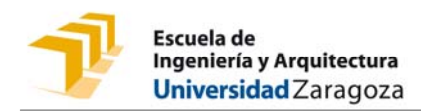

## **GUÍA PARA EL DEPÓSITO ELECTRÓNICO (e\_Depósito) DE TRABAJOS FIN DE ESTUDIOS (TFG/TFM) EN LAS TITULACIONES DE LA EINA**

1. Debes formalizar el depósito del TFG/TFM, en el repositorio de Trabajos Fin de Estudios DEPOSITA **http://deposita.unizar.es**

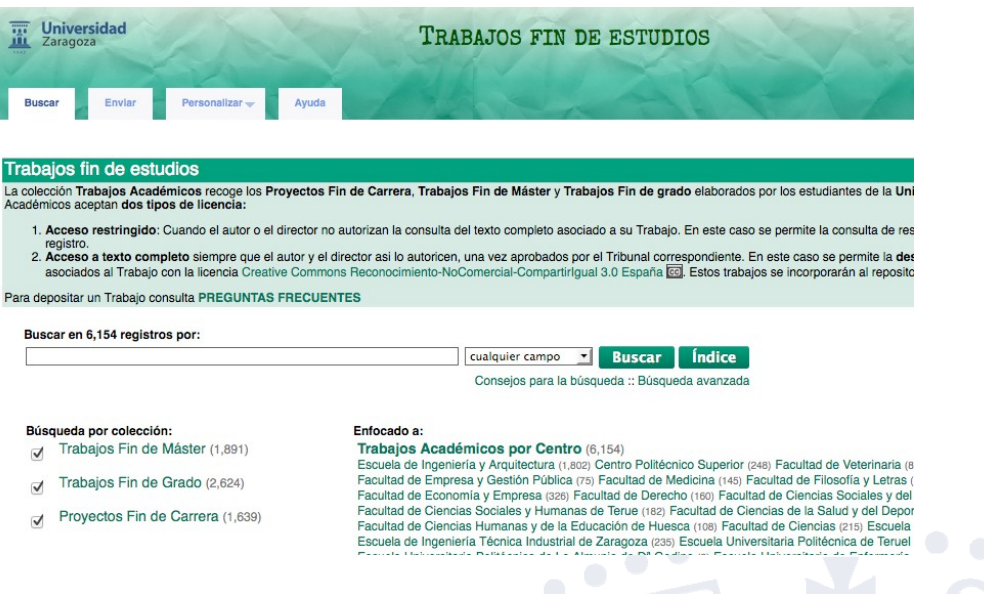

2. Identifícate mediante tu **cuenta de correo electrónico de la Universidad**

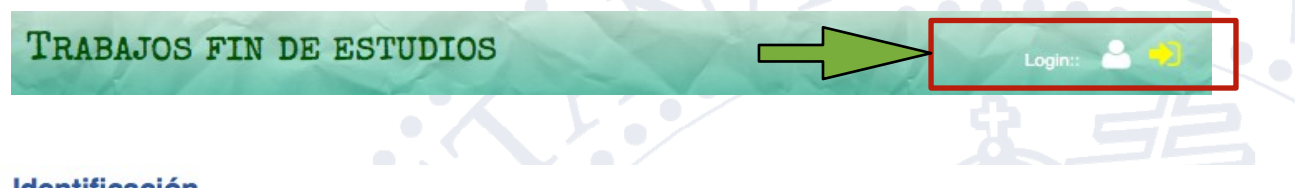

## **Identificación**

Para identificarse en DEPOSITA debe utilizar el nombre de usuario y la contraseña del correo electrónico.<br>El nombre de usuario es la parte que esta antes de @. Por ejemplo, si su correo es 123456@celes.unizar.es, su nombre

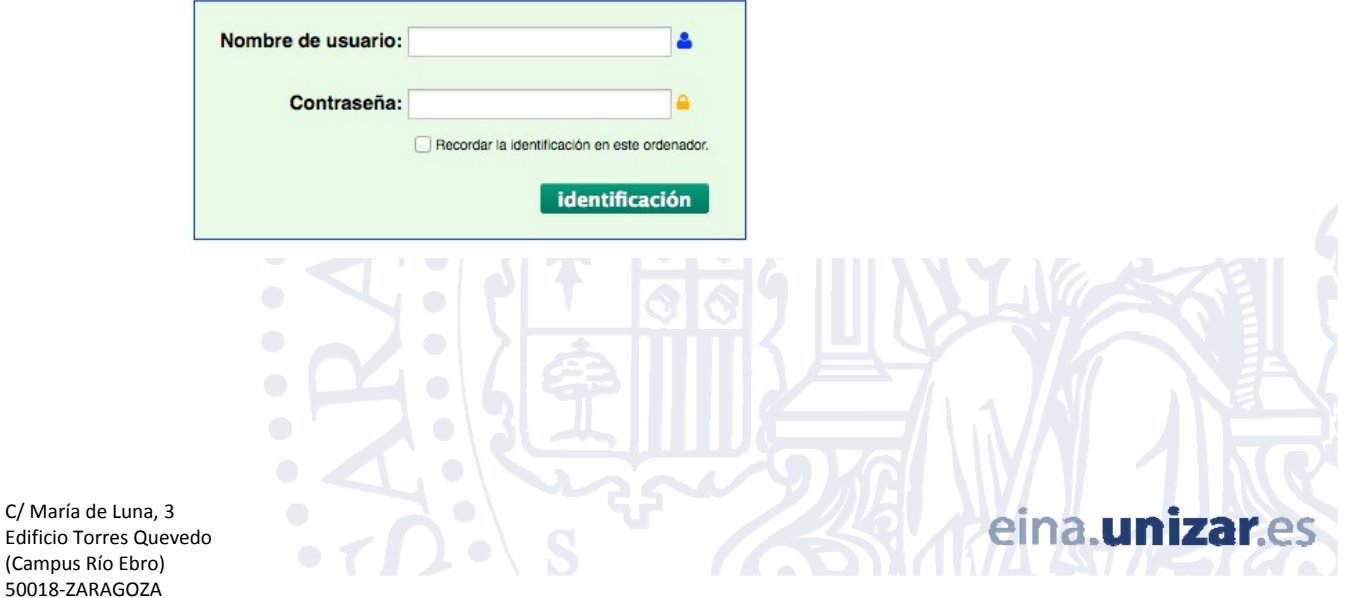

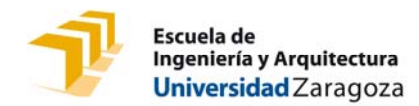

3. Selecciona la pestaña de "Enviar" y haz clik en "Trabajos Académicos"

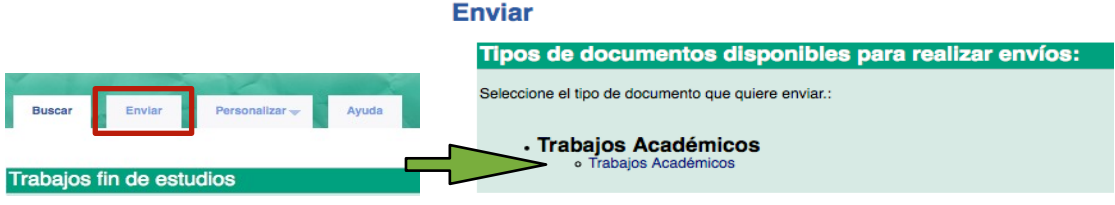

4. Selecciona el tipo de trabajo que vas a subir: Trabajo Fin de Grado (TFG) o Trabajo Fin de Máster (TFM). Haz clik en "Enviar nuevo trabajo"

**Trabajos Académicos** 

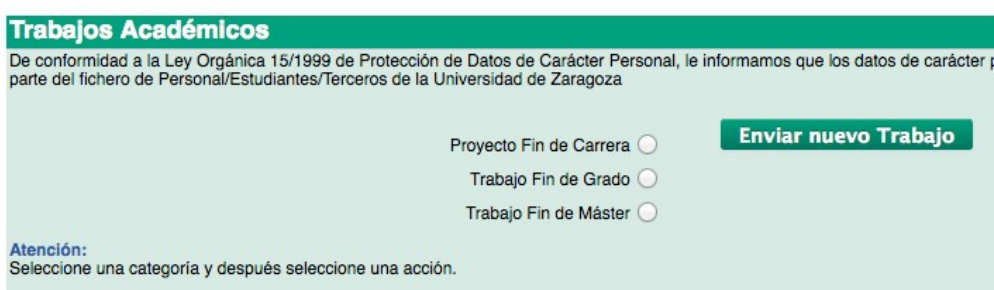

5. Cumplimenta el formulario y adjunta el documento del Trabajo en formato pdf. Este archivo debe denominarse: APELLIDO1 APELLIDO2 NOMBRE NIA TFG/TFM (según corresponda)

Los modelos de portada los puedes descargar en: http://biblioteca.unizar.es/servicios/deposito-tfgtfm Si tiene anexos, deberás subir los anexos en el mismo formato.

**Enviar nuevo Trabajo** 

Lea antes de comenzar:

**Trabajos Académicos** 

- · Asegúrese de que los archivos de memoria y anexos están en formato PDF y son correctos antes de env dichos archivos
- 
- 
- ciencios archivos.<br>
Los campos indicados con **\*** son obligatorios<br>
No introduzca los datos en mayúsculas<br>
En el campo título no escriba "Trabajo Fin de Máster/Fin de Grado/Proyecto Fin de Carrera". Escriba únic<br>
L
- 
- 

LAS CUENTAS REDIRECCIONADAS NO RECIBIRÁN EL CORREO DE CONFIRMACIÓN. ANTES DE ENVIAR TU TRABAJO CANCELA LA REDIRECCIÓN USANDO ÉSTE **FORMULARIO** (click aqui)

Título:

mplo: Fotografía Computacional para imagenes subexpuestas y sobreexpuestas)

\* Apellidos, nombre de (de los) alumno(s): (uno por línea) (Ejemplo: Martín González, Miguel)

**Apellidos, nombre de los director(es)/tutor(es)**: (uno por línea)(Ejempio: Gutiérrez Pérez, Diego<br>mience a escribir y se sugerirán nombres de directores/tutores ya introducidos. Si el/los directores de su proyecto no se e es de su proyecto no se enc tran en la lista

**Apellidos, nombre de los ponente(s):** (uno por línea)<br>El ponente (profesor de la Universidad de Zaragoza) <u>es necesario cuando el director del Trabajo no pertenece a la Universidad de Zaragoza</u>. in Mar imience a escribir y se sugerirán nombres de ponentes ya introducidos. Si el/los ponente(s) de su Trabajo no se encuentran en la lista, escribalos)

eina **un**i

Resumen: (Inserte un resumen significativo de su trabajo)

C/ María de Luna, 3 Edificio Torres Quevedo (Campus Río Ebro) 50018-ZARAGOZA

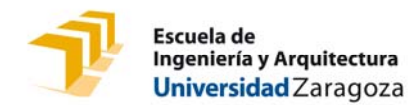

Si deseas que una vez aprobado el trabajo, éste pase al **repositorio institucional Zaguan** para que pueda ser consultado en abierto y a texto completo, deberás obtener el visto bueno de tu director y marcar la casilla correspondiente a la autorización.

No autorizar, o no obtener el visto bueno del director impedirá que tu trabajo pase al repositorio. Ten en cuenta que no pasará ninguna información al mismo, ni el título, ni el resumen... y no figurará en ningún recurso consultable de la universidad.

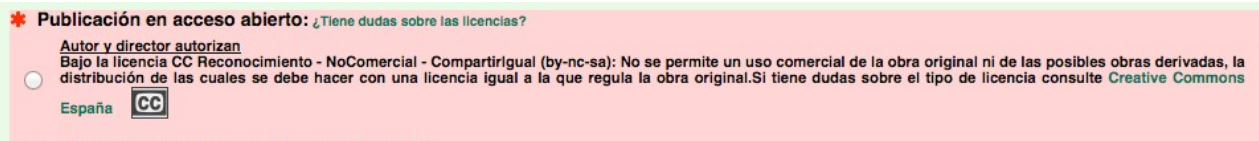

Autor o director no autorizan la consulta de esta obra

Marca la casilla que indica que estás conforme con los **términos de uso**.

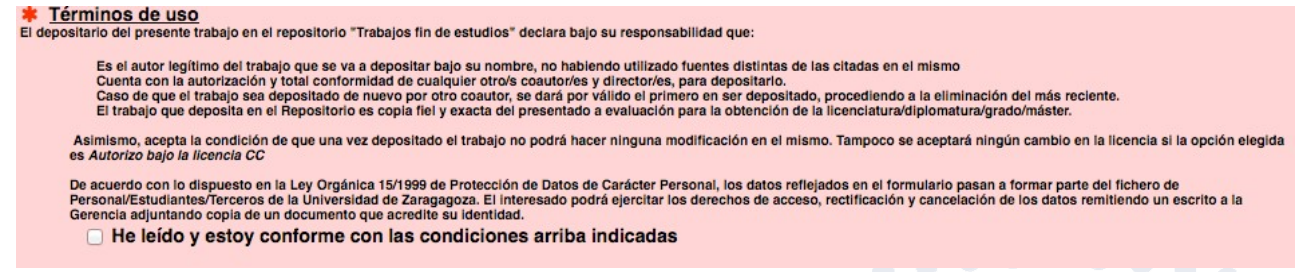

6. Haz clik en el botón

Aparecerá una pantalla confirmando el envío con el **número** que **Deposita** asigna a tu trabajo (TAZ = Trabajos Académicos UZ – Iniciales tipo de trabajo – Año – nº correlativo).

- 7. Deposita te enviará un **correo electrónico de confirmación** de la realización del depósito.
- 8. Una vez cargado tu trabajo, comprueba que el documento en PDF se visualiza correctamente. Tendrás que entrar en la página de Deposita http://deposita.unizar.es y buscar tu trabajo (puedes hacerlo buscando por título, por tu nombre, ...)

Una vez localizado, pincha en el título para acceder al registro de tu trabajo.

Observarás que aparece la nota "Trabajo pendiente de validar administrativamente" y que los documentos en PDF aparecen bloqueados con el icono de un candado.

En caso de no haber dado permiso para el acceso al texto completo en el repositorio Zaguan el texto indica lo siguiente:

El autor NO autoriza la consulta a texto completo

Trabajo pendiente de validar administrativamente.

Si has dado permiso para su consulta en Zaguan el texto solo informa de que se encuentra pendiente de validar administrativamente y muestra el icono de la licencia Creative Commons que dispondrá.

ex Nellse<br>ado por la Universidad de Zaragoza bajo la licencia Creative Commons.

Trabajo pendiente de validar administrativamente

C/ María de Luna, 3 Edificio Torres Quevedo (Campus Río Ebro) 50018‐ZARAGOZA

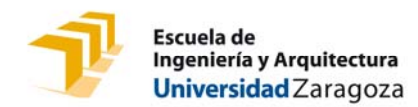

## **IMPORTANTE:**

- ‐ **Una vez finalizado el plazo de depósito no será posible realizar ningún tipo de corrección o modificación.** En todo caso, podrá solicitarse su anulación a Secretaría para formalizarlo en una siguiente convocatoria.
- ‐ El director, o directores (y, en su caso, el ponente) deben autorizar expresamente el depósito del trabajo mediante el envío a Secretaría (preferentemente en formato electrónico: seceina@unizar.es) del **[INFORME](https://eina.unizar.es/sites/eina.unizar.es/files/archivos/secretaria/informe_director_tfg_tfm_eina.pdf) DEL [DIRECTOR](https://eina.unizar.es/sites/eina.unizar.es/files/archivos/secretaria/informe_director_tfg_tfm_eina.pdf)**, sin el cual no será posible la validación del proceso.

Cada director y, en su caso, el ponente, deberán emitir dicho informe individualizado, o bien uno global consensuado y firmado por todos ellos.

## **Comunicación de incidencias y anulación del depósito**

Las incidencias que se observen en cualquiera de los requisitos establecidos para el depósito (incumplimiento de las condiciones académicas, diferencias entre el título aprobado en la propuesta y el del trabajo depositado, ilegibilidad de los documentos, omisión del Informe del Director o del depósito físico en Secretaría para los trabajos con condiciones especiales, incumplimiento del plazo de dos meses desde la entrega de la propuesta, …) impedirán la validación por parte de la Secretaría, que las comunicará al estudiante por correo electrónico para su subsanación.

En caso de que no hayan sido subsanadas en el plazo máximo de los dos días lectivos anteriores al **inicio de la convocatoria de defensa, deberá procederse a la anulación del depósito, de la que se informará al estudiante por el mismo medio.**

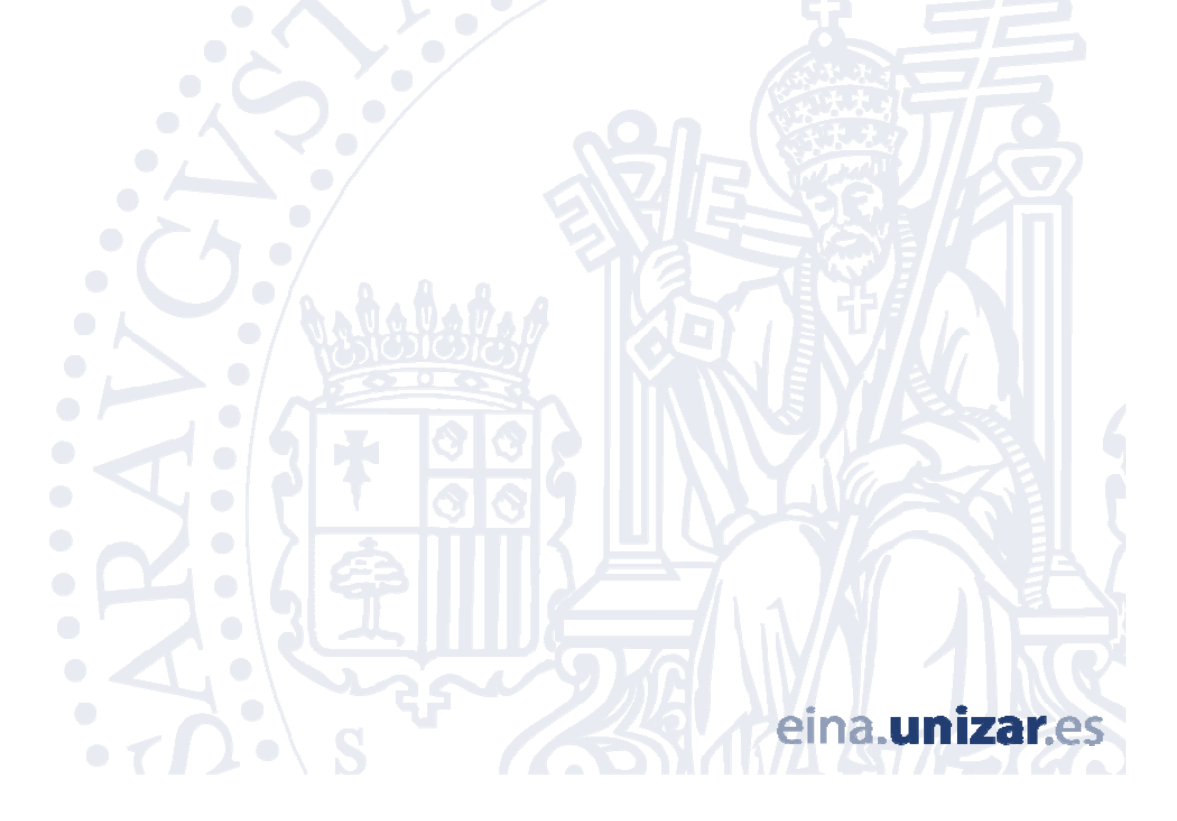

C/ María de Luna, 3 Edificio Torres Quevedo (Campus Río Ebro) 50018‐ZARAGOZA